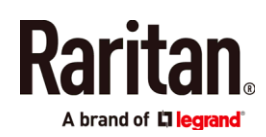

# **Руководство по быстрой установке**

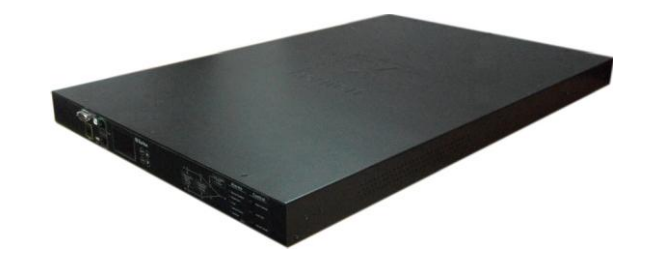

# **Raritan PX3TS**

Переключатель АВР PX3TS автоматически переключает установленное в стойке ИТ-оборудование на один из двух имеющихся источников питания в зависимости от наличия напряжения и качества электроэнергии.

Данное Руководство по быстрой установке предназначено для опытных пользователей. Подробно о<br>поддержке переключателя ABP PX3TS в см. онлайн-справке на странице Support поддержке переключателя АВР PX3TS в см. онлайн-справке на странице *Support* 

(*<http://www.raritan.com/support/>*) сайта Raritan.

### **Меры безопасности**

ВНИМАНИЕ! Перед монтажом и работой с изделием внимательно изучите все разделы настоящего Руководства. Несоблюдение указаний, следующих за словом ВНИМАНИЕ, может привести к поражению электрическим током, пожару или травме вплоть до смертельной. Перед работой с изделием следует прочесть онлайн-справку и, в особенности, содержащиеся в ней предупреждения.

ВНИМАНИЕ! Подключайте изделие к сети переменного тока, характеристики которой соответствуют указанным на паспортной табличке.

ВНИМАНИЕ! Вход изделия следует защитить плавким предохранителем или автоматическим выключателем подходящего номинала в соответствии с действующими правилами устройства электроустановок.

ВНИМАНИЕ! Используйте изделие только в сухих местах!

ВНИМАНИЕ! Изделие должно быть подключено к защитному заземлению. Запрещается подключать вилку изделия к розетке электросети через переходник с разрывом заземления.

#### **Комплект изделия**

- Устройство PX3TS
- Упаковка с кронштейнами и винтами
- Руководство по быстрой установке
- Гарантийный талон
- Два сменных входных предохранителя

Примечание: тип предохранителей зависит от характеристик PX3TS. Дополнительные предохранители можно заказать в компании Raritan. Каталожные номера и типы предохранителей указаны в разделе технических характеристик онлайн-справки.

 Дополнительный кабель для нуль-модема с разъемами DB9 на обоих концах (артикул Raritan 254-01-0006-00) (опционально)

Переключатель АВР PX3TS. Руководство по быстрой установке 1 QSG-PX3TS-1A-v3.3.10-E 255-80-0032-00 RoHS

#### **Вид спереди**

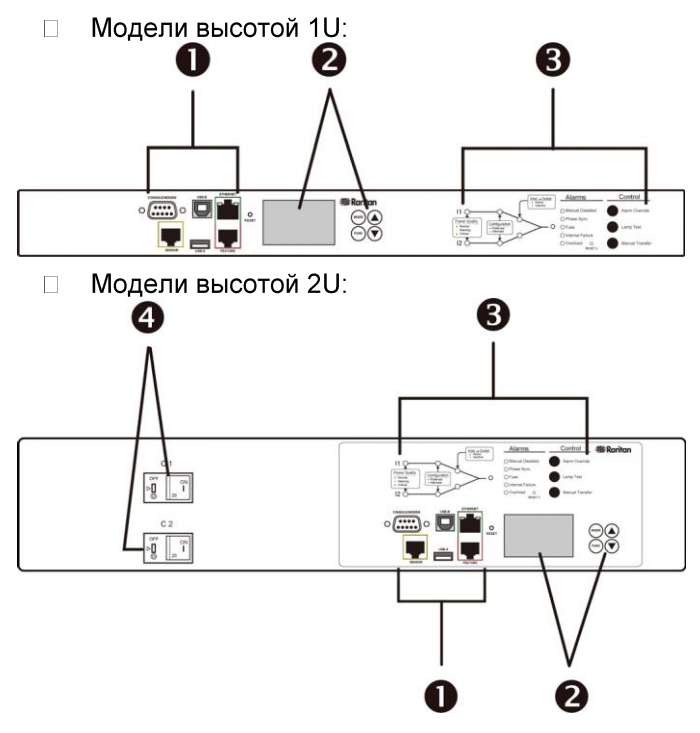

- 1. Шесть соединительных портов
- 2. ЖК дисплей и кнопки управления
- 3. Индикаторы и кнопки управления переключателем АВР
- 4. Устройства защиты от сверхотока по одному на каждую группу выходов(только на некоторых моделях)

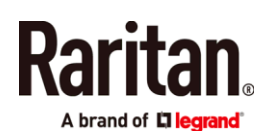

# **Вид сзади**

Модели высотой 1U:  $\Box$ 

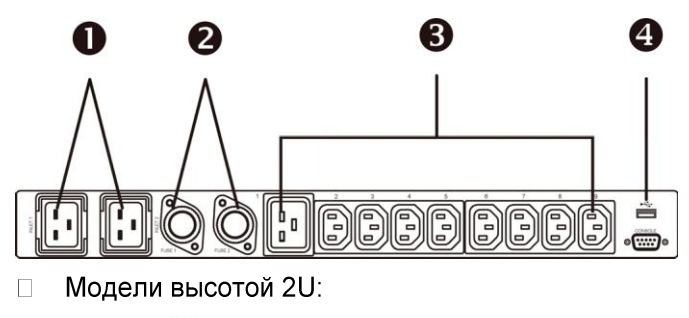

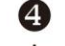

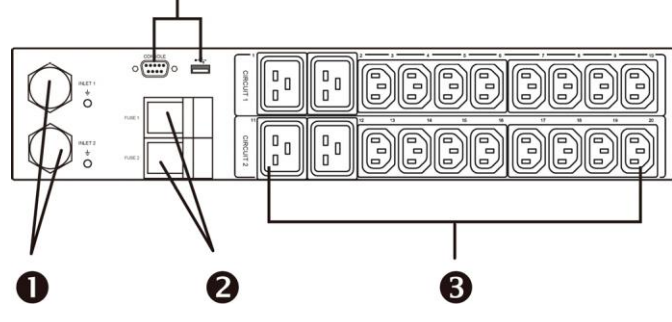

- 1. Входы
- 2. Предохранители по одному на каждый вход
- 3. Выходы
- 4. Два соединительных порта

# **Монтаж устройства PX3TS**

Прикрепите устройство PX3TS 1U или 2U к стойке или шкафу с помощью соответствующих кронштейнов, винтов и инструментов. Способ монтажа устройства PX3TS зависит от его длины.

## □ Монтаж удлиненного устройства PX3TS:

1. Прикрепите ушки и монтажные скобы к обоим боковым торцам PX3TS прилагаемыми винтами.

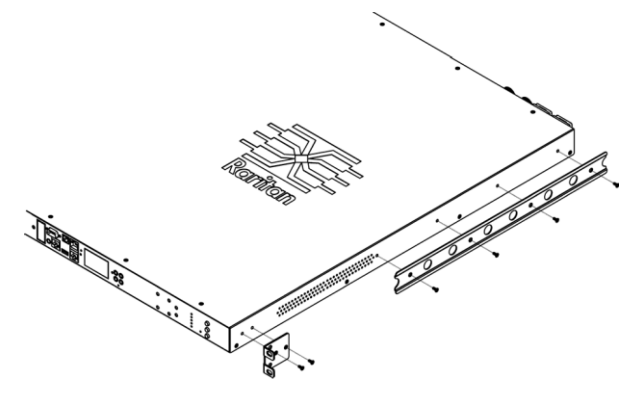

2. Отрегулируйте длину выдвижных реекпо расстоянию между монтажными стойками шкафа и прикрепите их к ним вашими собственными винтами.

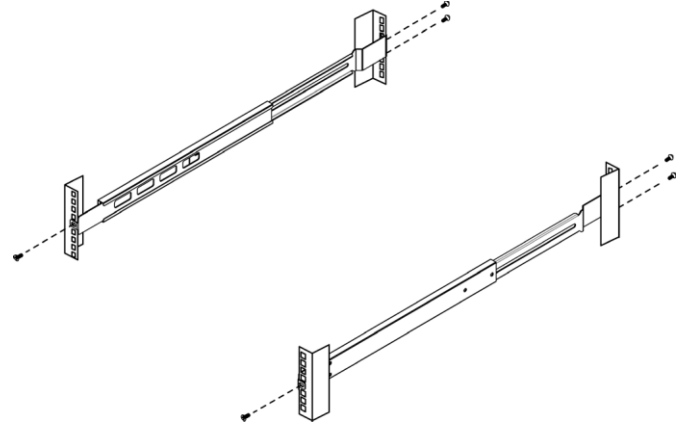

3. Выровняйте изделие по отношению к монтажным скобам с раздвижными рейками и вставьте его в рейки.

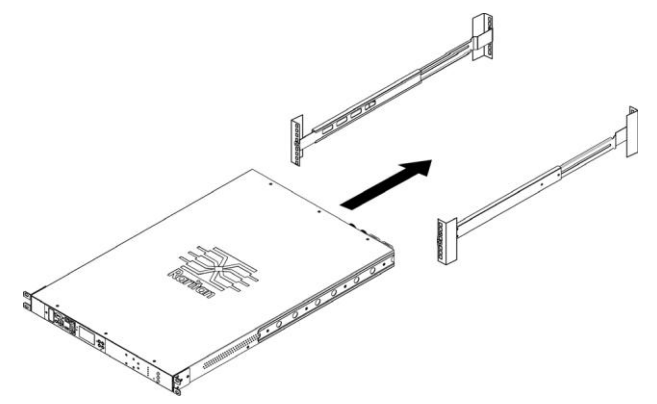

4. Прикрепите передние ушки к стойке вашими собственными винтами.

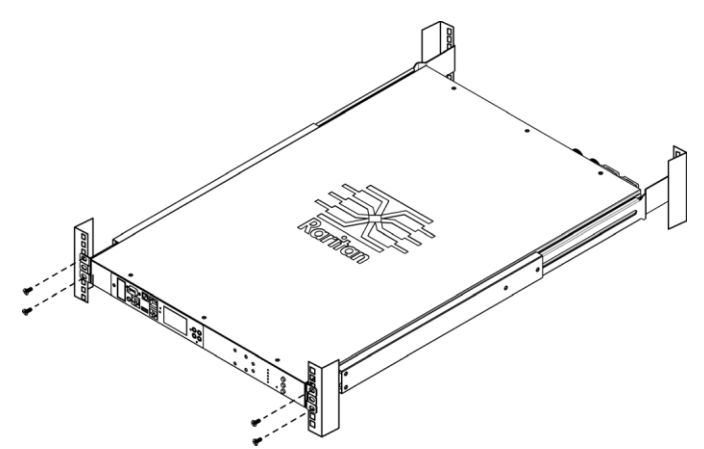

- □ Монтаж короткого устройства PX3TS:
- 1. Прикрепите монтажные скобы к обоим боковым торцам устройства PX3TS прилагаемыми винтами. На рисунке снизу показана модель 2U. Для модели 1U общее количество винтовбудет другим.

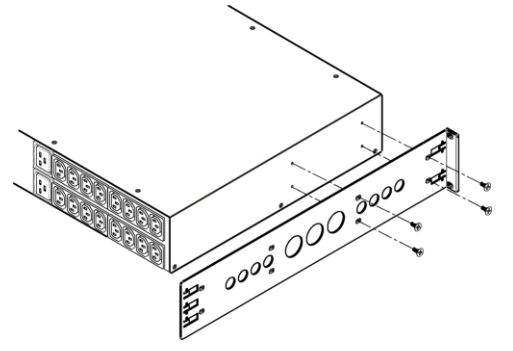

2. Вставьте опорную рейку для кабелей в монтажные скобы.

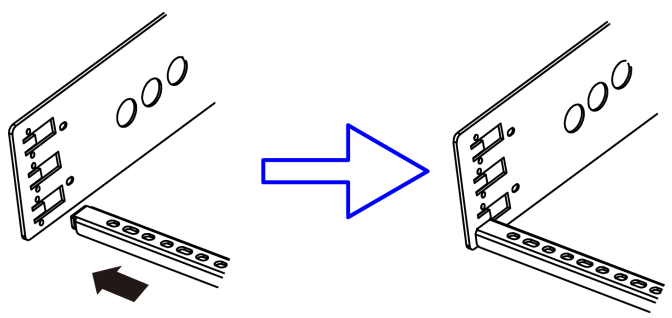

3. Закрепите рейку с торцов прилагаемыми винтами.

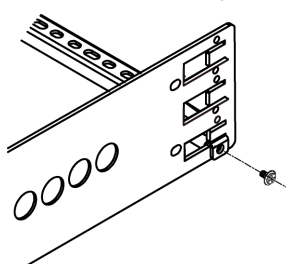

4. Для модели 2U повторите эти операции, чтобы установить вторую опорную рейку для кабелей.

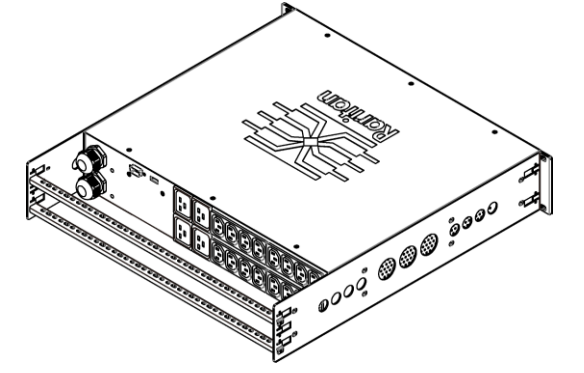

5. Прикрепите ушки монтажных скоб к стойке вашими собственными винтами.

#### **Входные и выходные соединения питания**

К входам PX3TS подключены разные две цепи с одинаковыми номинальными характеристиками.

PX3TS будет работать, если входные напряжения не совпадают по фазе, однако он работает более быстро и надежно, когда они находятся в фазе. При расфазировке входных напряжений загорается индикатор Phase Sync.

## *Подключение к источникам питания и нагрузкам*

PX3TS может быть оборудован предохранителями или автоматическими выключателями. Перед подключением питания убедитесь, что они плотно сидят в гнездах или находятся в положении ВКЛ.

Входы PX3TS имеют маркировку INLET 1 (I1) и INLET 2 (I2). Заводская настройка входов: INLET 1 – основной, INLET 2 – резервный.

Подсказка: вы можете выбирать основной и резервный входы по своему усмотрению. См. *Ручное переключение* (стр. 5).

#### □ Подключение питания:

- 1. Подключите цепи источников питания ко входам PX3TS.
- 2. Подключите нагрузки к выходам PX3TS.
- 3. Подайте напряжение в цепи источников питания.

#### **Проверка индикаторов**

Нажмите кнопку Lamp Test и убедитесь в том, что все индикаторы устройства загорелись. См. *Кнопки управления* (стр. 4).

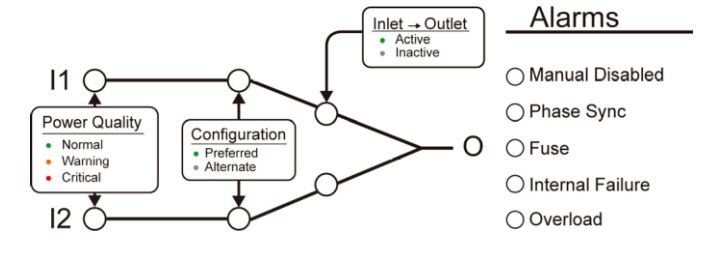

#### **Индикаторы качества электроэнергии**

Качество электроэнергии на входе индицируется тремя светодиодами группы Power Quality.

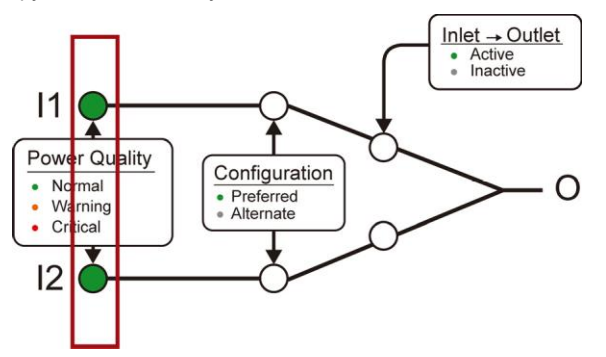

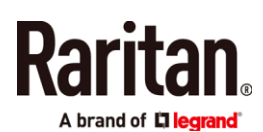

Возможны три состояния:

- Normal (зеленый): качество электроэнергии (напряжение и частота) в норме.
- Warning (оранжевый): приемлемое качество электроэнергии.
- Critical (красный): напряжение отсутствует или качество электроэнергии неприемлемое.

Примечание: порядок настройки значений напряжения и частоты см. в разделе *Настройки качества электроэнергии* (стр. 6) .

## **Индикаторы конфигурации входов**

Основной вход питания обозначается зеленым светодиодом группы Configuration. По умолчанию это вход 1.

Питание подается с основного входа, пока качество его электроэнергии остается приемлемым. Основной вход можно переназначить кнопкой Manual Transfer.

См. *Кнопки управления* (стр. 4).

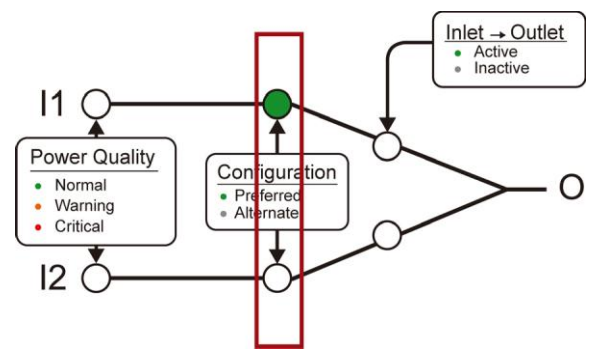

## **Индикаторы активного входа**

Зеленый светодиод группы Inlet Outlet указывает на вход, питающий нагрузки. Одновременно может гореть только один такой светодиод.

Для переключения входов питания используется кнопка Manual Transfer.

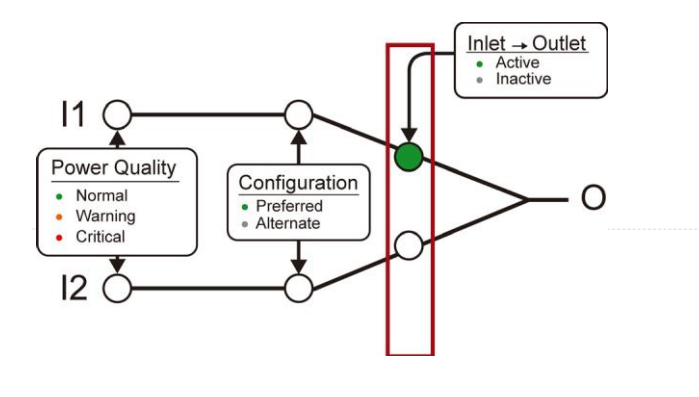

# **Индикаторы неисправностей**

**Alarms** 

- ◯ Manual Disabled
- ◯ Phase Sync
- $\bigcirc$  Fuse
- O Internal Failure
- Overload

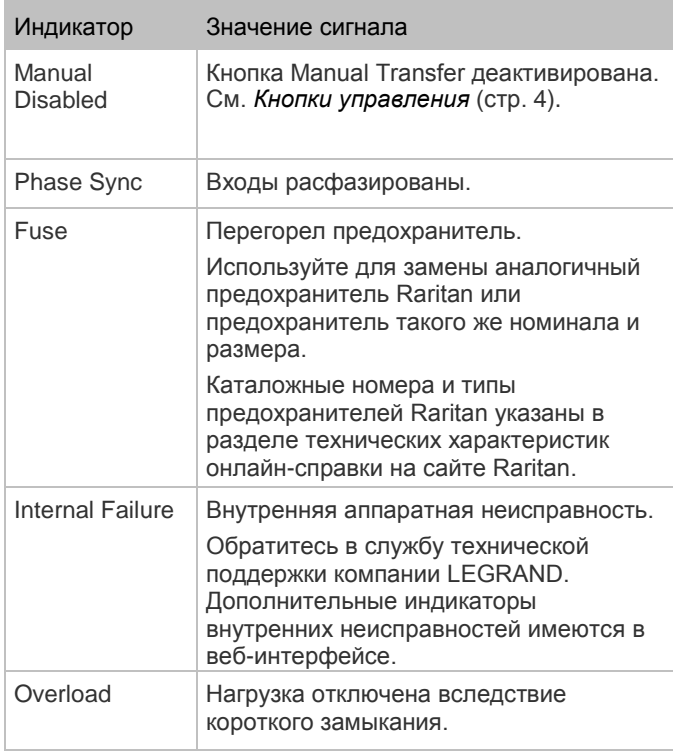

## **Кнопки управления**

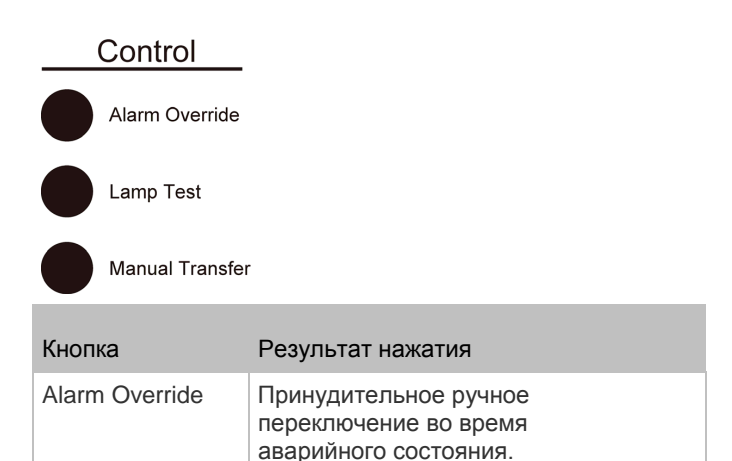

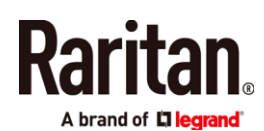

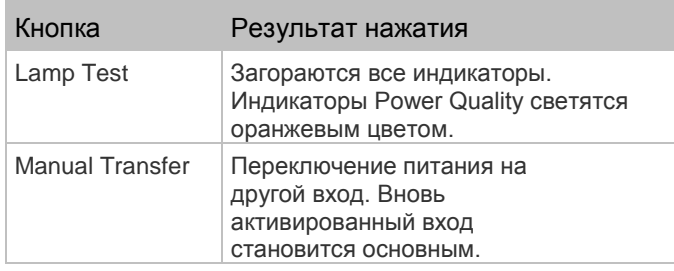

## **Режимы работы**

Normal (Нормальный): основной выход активен, резервный в норме или в режиме ожидания.

Non-redundant (Без резерва): основной выход активен, резервный отключен или не в норме.

Standby (Ожидание): резверный вход активен.

Off (Откл.): ни один вход не активен из-за того, что входы не в норме или на них отсутствует напряжение, или имеется внутренняя неисправность. Порядок восстановления питания см. в разделе *Ручное переключение* (стр. 5).

#### **Автоматическое переключение**

Автоматическое переключение на резервный вход выполняется при неприемлемом качестве электроэнергии на основном входе.

Автоматическое обратное переключение выполняется, когда качество электроэнергии на основном входе возвращается в норму.

Примечание: настройки обратного переключения см. в разделе *Настройки переключения* (стр. 6).

### **Ручное переключение**

При нажатии кнопки Manual Transfer активный вход питания становится неактивным, а вновь активированный вход становится основным.

Кнопка Manual Transfer не работает, когда горит светодиод их группы Arams. Для сброса аварийного сигнала и принудительного ручного перключения следует:

- 1. Устранить неисправность, вызвавшую подачу аварийного сигнала.
- 2. Удерживая нажатой кнопку Alarm Override, нажать Manual Transfer.

Примечание: данная процедура не выполняется, когда горят светодиоды Manual Disabled или Fuse alarm.

### **Подключение PX3TS к сети связи**

- 1. Подключите стандартный сетевой патч-корд к порту ETHERNET на PX3TS.
- 2. Подключите другой конец патч-корда к локальной сети.

Примечание: также можно подключиться к беспроводной сети. См. *Приложение B: Настройка беспроводного соединения* (стр. 9).

# **Конфигурирование PX3TS**

Примечание: если ваша сеть не является сетью DHCP IPv4, а является, например, сетью IPv6, то см. *Приложение A: Конфигурирование с подключенного компьютера* (стр. 7), где описаны начальные настройки.

# *Шаг 1: Отобразите адрес IPv4*

Назначенный с помощью DHCP адрес IPv4 можно посмотреть на дисплее передней панели.

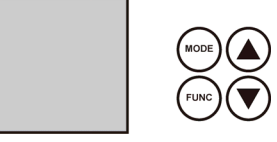

- □ Чтобы показать адрес IPv4, следует:
- 1. Нажать кнопку MODE, чтобы войти в режим Device (Устройство), обозначенный буквой «d» в левом верхнем углу дисплея.
- 2. На ЖК дисплее будут циклически отображаться по четыре символаIPv4 адреса, обозначенного «i4» правом верхнем углу дисплея. Например, адрес 192.168.84.4 будет отображаться следующей

последовательностью: 192 --> 168 --> 84 --> 4

Примечание: если ваша сеть поддерживает только IPv6 или если DHCP недоступен, IP адрес следует задать непосредственно с компьютера.

См. *Приложение А: Конфигурирование с подключенного компьютера* (стр. 7).

### *Шаг 2: Войдите в веб-интерфейс PX3TS*

- 1. Откройте веб-браузер и наберите в адресной строке IP-адрес устройства PX3TS.
	- Если разрешены link-local адреса, то вместо IPадреса можно набрать *pdu.local*. См. *Приложение A: Настройка с подключенного компьютера* (стр. 7).

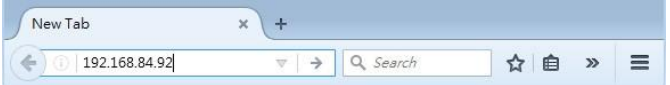

- 2. Примите любые предупреждения безопасности, которые могут появиться.
- 3. Введите учетные данные пользователя по умолчанию и нажмите «Login» (Войти).
	- User name: admin
	- Password: raritan
- 4. Когда будет предложено изменить пароль, измените его или проигнорируйте это предложение.
	- Чтобы изменить пароль, наберите новый и нажмите «Ок».
	- Чтобы проигнорировать только сейчас, нажмите «Not Now» (Не сейчас).
	- Чтобы игнорировать постоянно, выберите «Do not ask again» (Больше не спрашивать).

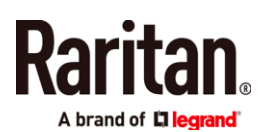

*Шаг 3: Настройте конфигурацию PX3TS через вебинтерфейс*

1. В левом меню щелкните мышью на Transfer Switch.

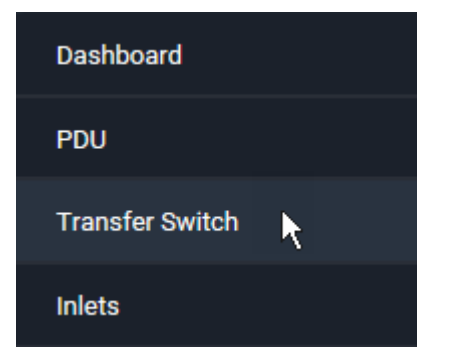

- 2. Щелкните мышью на Edit Settings, чтобы задать настройки переключения.
- 3. Кликните Edit Power Quality Parameters, чтобы настроить параметрыкачества электроэнергии.

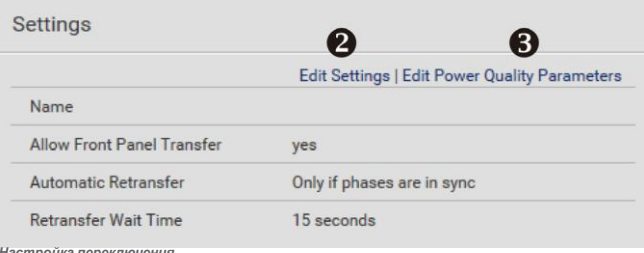

*Настройка переключения*

- 1. В первом поле, если нужно, присвойте имя входу переключателя АВР.
- 2. Во втором поле активируйте/деактивируйте кнопку ручного переключения на передней панели.
- 3. В третьем поле активируйте/деактивируйте автоматическое обратное переключение и задайте, выполнять ли обратное переключение, когда входы не совпадают по фазе. Обратное переключение происходит, когда параметры электроэнергии на основном входе возвращаются к норме.
- 4. В четвертом поле введите время в секундах с момента восстановления нормального состояния основного источника питания до обратного переключения.

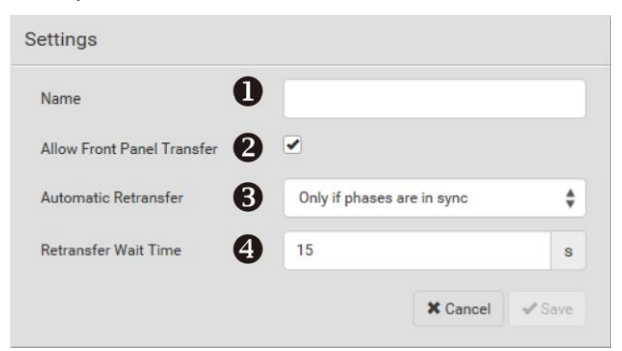

*Настройка параметров качества электроэнергии*

Индикация качества электроэнергии (Normal/Warning/Critical) определяется значениями напряжения и частоты на входе, смотря по тому,

которое из них хуже. Например, если напряжение недопустимое (Critical), то и качество электроэнергии недопустимое. Если напряжение допустимое (Warning), то и качество допустимое. Если напряжения и частота в норме (Normal), то и качество в норме.

PX3TS переходит в дежурный режим, когда качество электроэнергии на основном входе не является недопустимым, и возвращается в нормальный режим, когда качество возвращается в норму. Состояние Warning не приводит к переключению входов, а заранее предупреждает о возможной проблеме.

Когда качество изменяется от лучшего к худшему, говорят об ухудшении (см. диаграмму ниже.) Вы можете задать верхние и нижние предельные значения для переходов между состояниями Normal, Warning, Critical в обе стороны. Когда качество изменяется от худшего к лучшему, говорят об улучшении (см. диаграмму ниже.) Можно задать гистерезис – то есть на сколько качество должно стать лучше порогового значения, чтобы произошло изменение состояния.

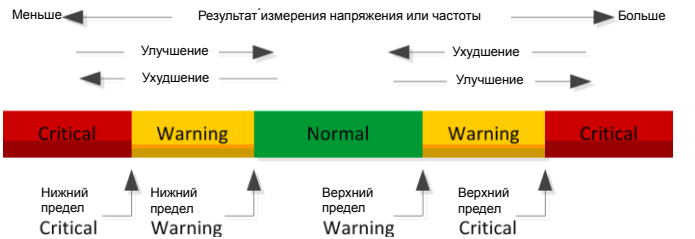

Настройки предельных значений частоты (Frequency Settings) и напряжения (Voltage Settings) выполняются одинаково (см. рисунки ниже).

- 1. Введите верхний (Upper) и нижний (Lower) пределы для состояний Warning и Critical.
- 2. Введите значения для гистерезиса улучшения (Deasserion Hysteresis).
- 3. Введите время ожидания (в секундах) для изменения состояния при ухудшении (Assertion Timeout).

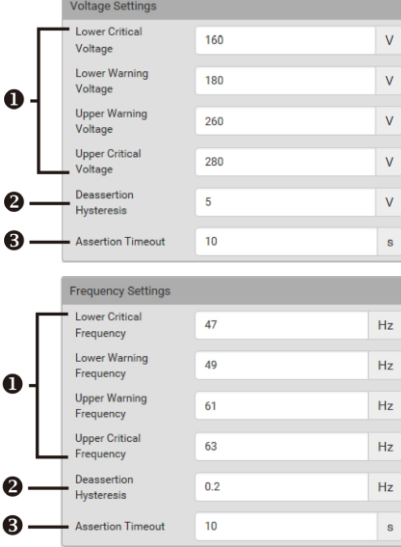

# Приложение А. Настройка с подключенного компьютера

Чтобы воспользоваться интерфейсом командной строки (CLI) для настройки, установите соединение через RS-232 или USB.

Чтобы веб-браузером воспользоваться для настройки, установите сетевое соединение  $\mathsf{C}$ компьютером. PX3TS автоматически настраивается со следующим link-local адресом в любой сети без доступа к DHCP:

- https://169.254.x.x (где х это число)
- https://pdu.local

Шаг 1: Подключите PX3TS к компьютеру

Установите одно из следующих соединений с компьютером:

- □ Последовательное соединение через порт RS-232 с разъемом DB9 на PX3TS:
- Подключите один конец кабеля нуль-модема к  $1.$ вилочному разъему DB9 RS-232 на PX3TS с маркировкой «CONSOLE / MODEM».
- Подключите второй конец к COM-порту RS-232 на  $2.$ компьютере.
- 3. Выполните Шаг 2: Настройка PX3TS через CLI (дополнительно) (стр. 7).

#### □ Соединение USB:

- 1. B Windows<sup>®</sup> требуется драйвер USB-to-serial. Установите это драйвер перед тем, как устанавливать соединение USB. См. Установка драйвера USB-to-Serial (дополнительно) (стр. 9).
- 2. Подключите кабелем порт USB-В на PX2/PX3TS к порту USB-А компьютера.
- Выполните Шаг 2: Настройка PX3TS через CLI 3. (дополнительно) (стр. 7).

□ Прямое сетевое соединение:

- Подключите один конец стандартного сетевого патч- $\mathbf{1}$ . корда к порту ETHERNET на PX3TS.
- Подключите второй конец к порту Ethernet на  $2.$ компьютере.
- На подключенном компьютере запустите веб- $\mathcal{R}$ . браузер, чтобы войти в PX3TS, используя или linklocal адрес: pdu.local или 169.254.x.x. См. Конфигурирование РХ3ТS (стр. 5). Использовать CLI для этого соединения ЗАПРЕЩАЕТСЯ.

Примечание: проверьте, что беспроводной интерфейс компьютера выключен.

#### Шаг 2: Настройка PX3TS через CLI (дополнительно)

#### Следующая процедура выполняется только или через RS-232, или через USB соединение.

- □ Настройка PX3TS через CLI:
- 1. На подключенном к PX3TS компьютере откройте коммуникационную утилиту, такую как HyperTerminal или PuTTY.
- 2. Выберите подходящий СОМ порт и задайте для него следующие настройки:
	- Bits per second = 115200 (115,2 Кбит/с)
	- Data bits =  $8$
	- Stop bits  $= 1$
	- Parity = None
	- $Flow control = None$

Подсказка: для соединения через USB вы можете определить СОМ-порт, выбрав «Панель управления»> «Система»> «Оборудование»> «Диспетчер устройств» и найдя «Serial Console Dominion PX2» в группе «Порты».

- 3. В коммуникационной утилите нажмите Enter, чтобы отправить «возврат каретки» в PX3TS.
- 4. РХЗТЅ предложит вам войти в систему. Имя пользователя и пароль чувствительны к регистру.
	- a. Username: admin
	- b. Password: raritan (или новый пароль, если вы изменили этот).
- 5. Когда будет предложено изменить пароль, измените его или проигнорируйте это предложение.
	- Чтобы изменить пароль, следуйте инструкциям на экране.
	- Чтобы проигнорировать, просто нажмите Enter.
- 6. Появится приглашение #.
- Наберите config и нажмите Enter.  $\overline{7}$ .
- 8. Чтобы задавать новые настройки, набирайте соответствующие команды и нажимайте Enter. См. список команд ниже. Команды CLI чувствительны к регистру.
- Закончив задавать сетевые настройки, наберите 9. apply, чтобы сохранить изменения. Чтобы отменить, наберите cancel.

#### □ Команды для проводной сети

Переменная <ipvX> в следующих командах имеет значения іру4 или іруб в зависимости от задаваемого типа IP протокола. Замените переменную <ETH> словом «ethernet», когда вы настраиваете проводную

Общие настройки IP:

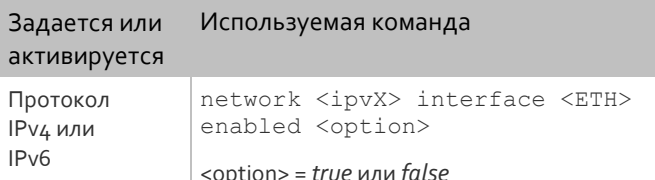

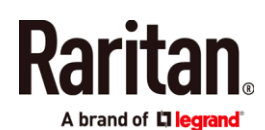

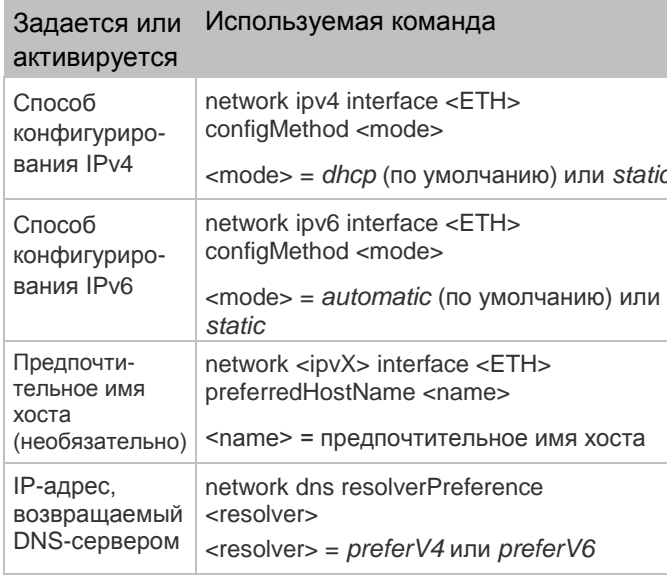

#### Настройка статического IP:

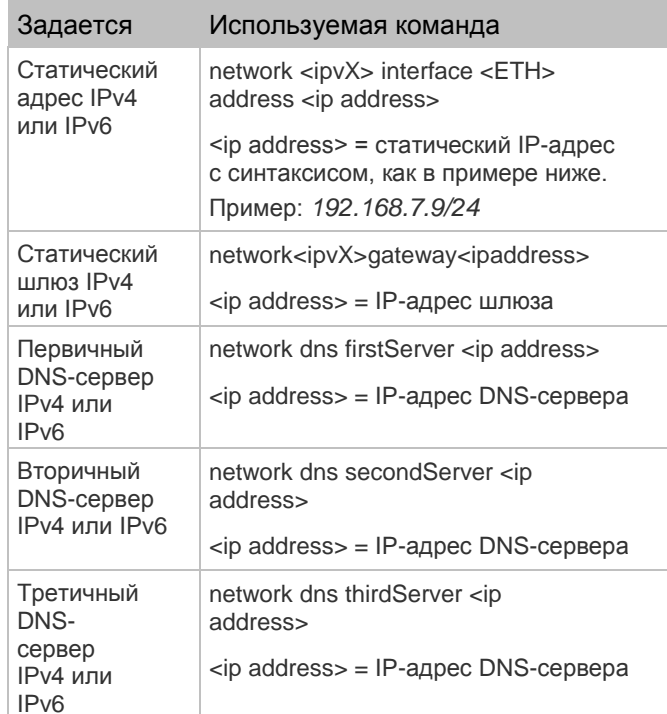

#### □ Команды для беспроводной сети

Общие настройки беспроводной  $\bullet$ сети:

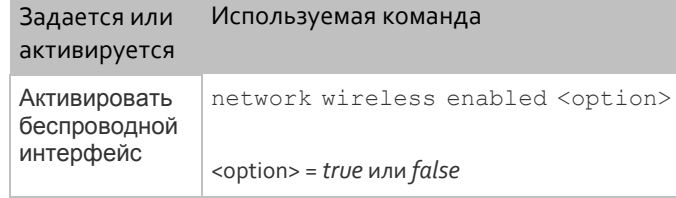

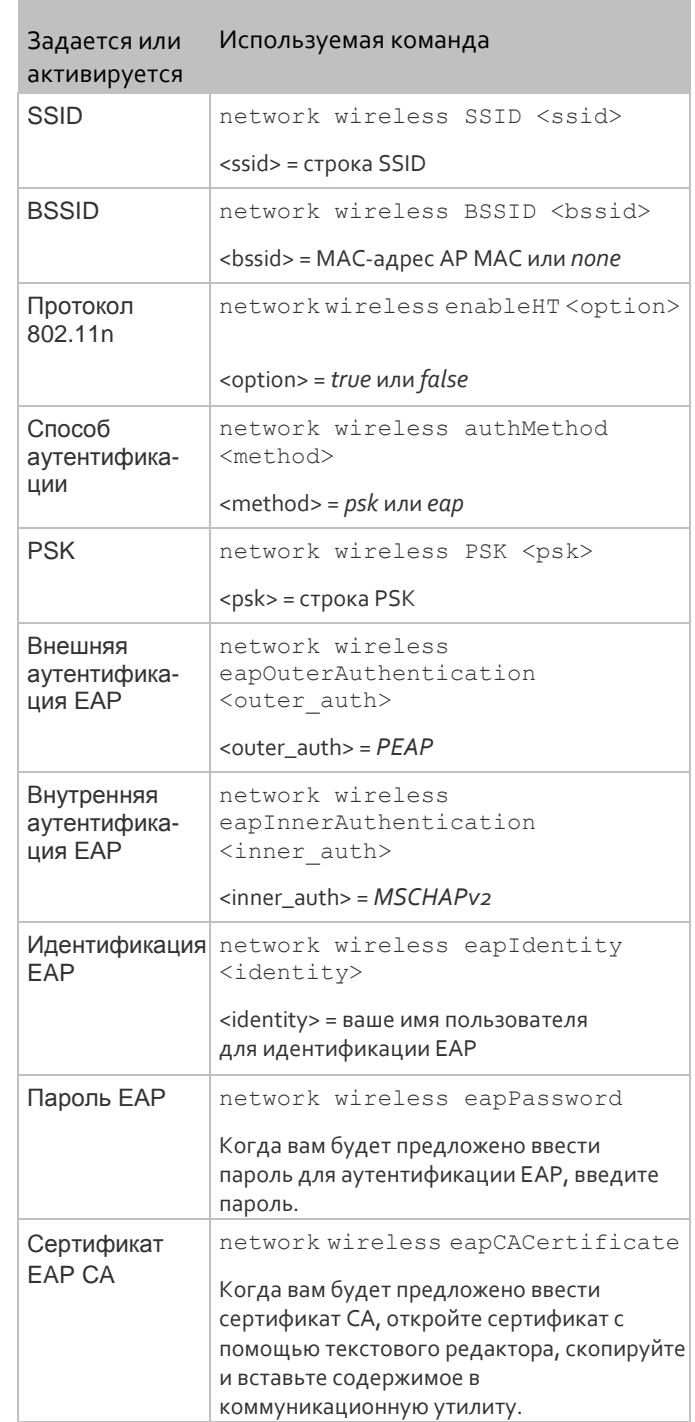

Содержимое, подлежащее копированию из сертификата СА, НЕ включает первую строку, содержащую «BEGIN CERTIFICATE» и конечную строку, содержащую «END CERTIFICATE». Если сертификат установлен, настройте следующее:

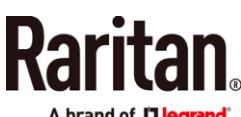

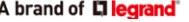

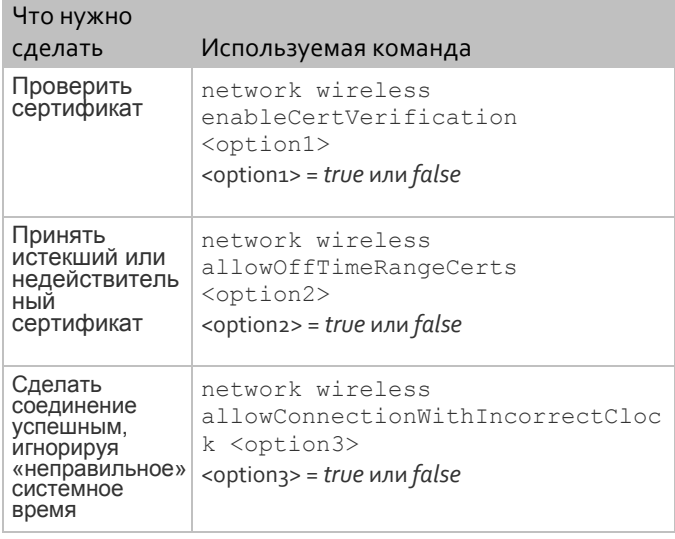

Настройки беспроводного IPv4 / IPv6 соединения:

Команды для настройки беспроводного IP-соединения идентичны командам для проводной сети, только переменная <ETH> заменяется словом «wireless». Ниже приведено несколько примеров.

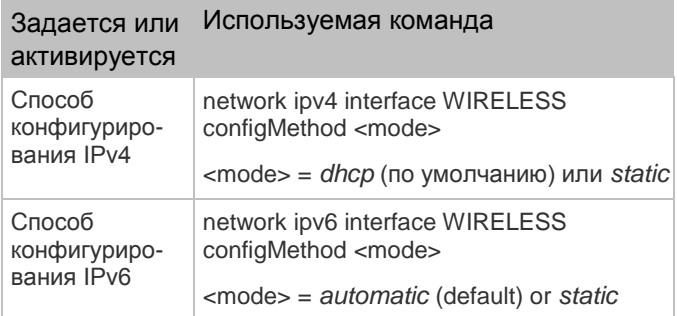

#### □ Чтобы проверить настройки сети:

После выхода из вышеуказанного режима конфигурирования и повторного появления #, введите эту команду, чтобы проверить все сетевые настройки.

show network

#### Приложение В: Информация о беспроводной локальной сети

USB-адаптеры беспроводной локальной сети

PX3TS поддерживают следующие USB-адаптеры Wi-Fi LAN.

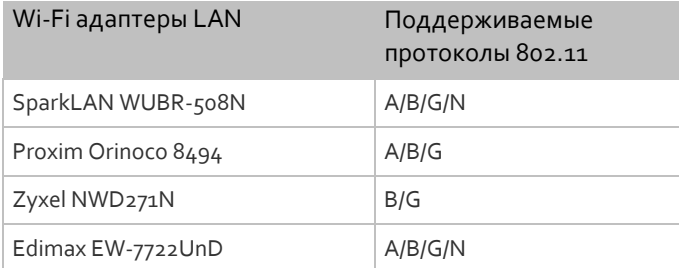

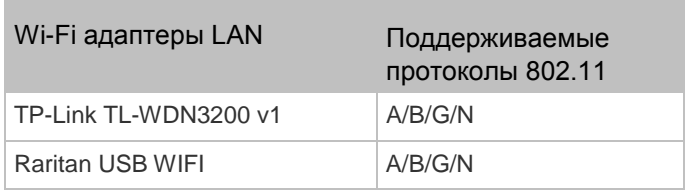

Примечание: чтобы использовать USB-адаптер беспроводной локальной сети EW-7722UnD или Raritan USB WIFI для подключения к беспроводной сети 802.11n, необходимо задать тайм-аут установления связи равным 500 и более, в противном случае сетевое соединение не будет выполнено.

Поддерживаемая конфигурация беспроводной сети

Если предпочтительна беспроводная сеть, то убедитесь, что конфигурация беспроводной локальной сети вашего PX3TS соответствует точке доступа. Ниже приведена конфигурация беспроводной локальной сети, поддерживаемая PX3TS.

- Тип сети: 802.11 A/B/G/N
- Протокол: WPA2 (RSN)
- Управление ключами: WPA-PSK или WPA-EAP с аутентификацией PEAP и MSCHAPv2
- Шифрование: CCMP (AES) ×

Важно: поддерживаемые сетевые протоколы 802.11 различаются в зависимости от адаптера беспроводной локальной сети, используемого с устройством PX3TS. См. USB-адаптеры беспроводной локальной сети (стр. 9).

Установка беспроводного соединения:

При необходимости подсоедините PX3TS к беспроводной сети.

□ Порядок установления беспроводного соединения:

Выполните следующие операции:

- Подсоедините поддерживаемый USB-адаптер LAN к порту USB-А на вашем PX3TS.
- Подключите USB-концентратор к порту USB-A PX3TS. Затем подсоедините на поддерживаемый USB-адаптер LAN к порту USB на концентраторе.

Список поддерживаемых беспроводных адаптеров см. в разделе USB-адаптеры беспроводной локальной сети (стр. 9).

#### Приложение С: Прочая информация

Установка драйвера USB-to-Serial (дополнительно)

PX3TS может эмулировать преобразователь USB-to-serial через USB-соединение. Для операционных систем Microsoft<sup>®</sup> Windows<sup>®</sup> требуется драйвер «Dominion PX2 Serial Console».

Скачайте этот драйвер для Windows на сайте Raritan в разделе Support (http://www.raritan.com/support/).

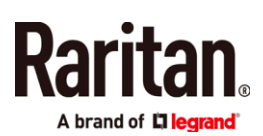

Имя скачанного драйвера dominion-serial-setup-<n>.exe, где <n> представляет собой номер версии файла.

Драйвер можно установить автоматически или вручную. Настоятельно рекомендуется устанавливать его автоматически.

- $\Box$  Автоматическая установка драйвера в Windows $\mathcal{R}_1$
- 1. Убедитесь, что PX3TS НЕ ПОДКЛЮЧЕН к компьютеру USB-кабелем.
- Запустите на компьютере dominion-serial-setup- $2.$ <n>.ехе и следуйте инструкциям по установке драйвера.

Примечание: если появится предупреждение о безопасности Windows, примите его, чтобы продолжить установку.

Подключите PX3TS к компьютеру USB-кабелем. 3. Драйвер установится автоматически.

Примечание: ручная установка требуется, только если не удалась автоматическая. Ручная установка описана в разделе «Installing the USB-to-Serial Driver (Optional)» в онлайн-справке.

#### $\Box$  B Linux:

Никаких дополнительных драйверов не требуется, но следует указать имя устройства tty, которое можно найти на выходе «dmesg» после подключения PX3TS к устройством компьютеру. Обычно tty является «/dev/ttyACM#» или «/dev/ttyUSB #», где # - целое число.

Например, если вы используете терминальную программу kermit, а устройство  $t$ tv –  $\sigma$ «/dev/ttyACM0», то выполните следующие команды:

> set line /dev/ttyACM0

 $>$  connect

## Заглушка разъема RJ-45 FEATURE

Устройство PX3TS поставляется с завода с разъемом FEATURE, закрытым заглушкой. Она защищает разъем от подключения неподходящего оборудования. Снимите его, если необходимо.

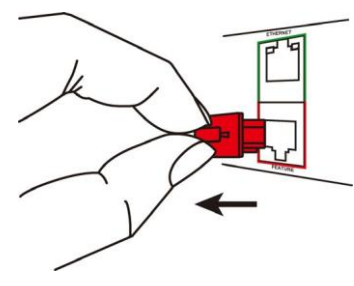

Дополнительная информация

Для получения дополнительной информации о PX3TS и всей линейки продукции Raritan, посетите сайт www.raritan.com. По вопросам технической поддержки

обращайтесь в сервисную службу Raritan. Зарубежные представительства Raritan перечислены в разделе Contact на странице Support нашего сайта.

Продукты Raritan используют код под лицензией GPL и LGPL. Вы можете запросить копию открытого кода источника. О программном обеспечении с открытым исходным кодом см. подробно в документе Open Source Software Statement на сайте Raritan (http://www.raritan.com/about/legalstatements/open-source-software-statem ent/).